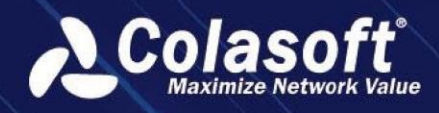

# UPIV

# Business-Oriented Network Performance Management

# Getting Started Guide

(UPM 6.4.0)

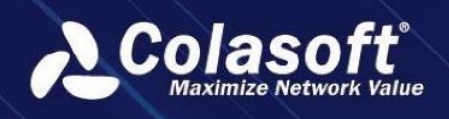

# **Introduction**

Colasoft UPM is a business performance management solution provided by Colasoft.

#### **Components**

Colasoft UPM consists of nChronos Server (hereinafter referred to as "frontend") and UPM Analysis Center (hereinafter referred to as "UPM Center").

#### **Frontend**

Frontend devices can be deployed at the critical nodes on the communication link for business system, and capture business communication data by switch port mirroring or network TAP. The frontend collects and analyzes the performance index parameters and application alarm information in real-time, and uploads to UPM Center via the management interface for overall analysis.

#### **UPM Center**

UPM Center is deployed to converge frontend devices, collect the business performance indexes and alarm information uploaded by frontend devices, and display the analysis results.

#### **Architecture**

UPM Center communicates with frontend using B/S (Browser/Server) architecture in determined hops to thereby intensively monitor and manage the whole network.

The architecture between UPM Center and frontend devices is visualized as the following figure:

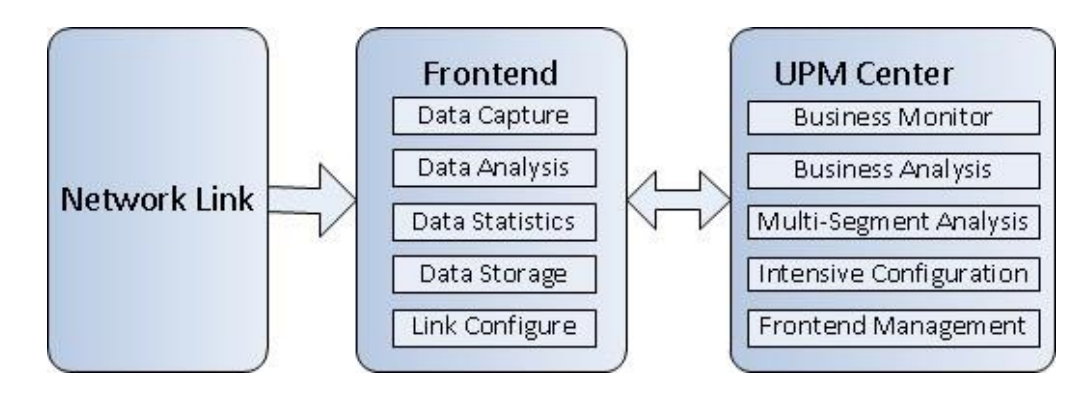

#### **Deployment**

Colasoft UPM is developed based on the idea of distributive deployment and intensive management. You can deploy frontend devices at any network links that need to be monitored to capture traffic. The frontend devices upload the data to UPM Center and UPM Center analyzes the data and shows the analysis results and manages the frontend devices.

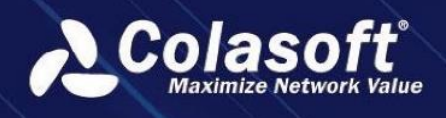

The deployment of UPM is visualized as the following figure:

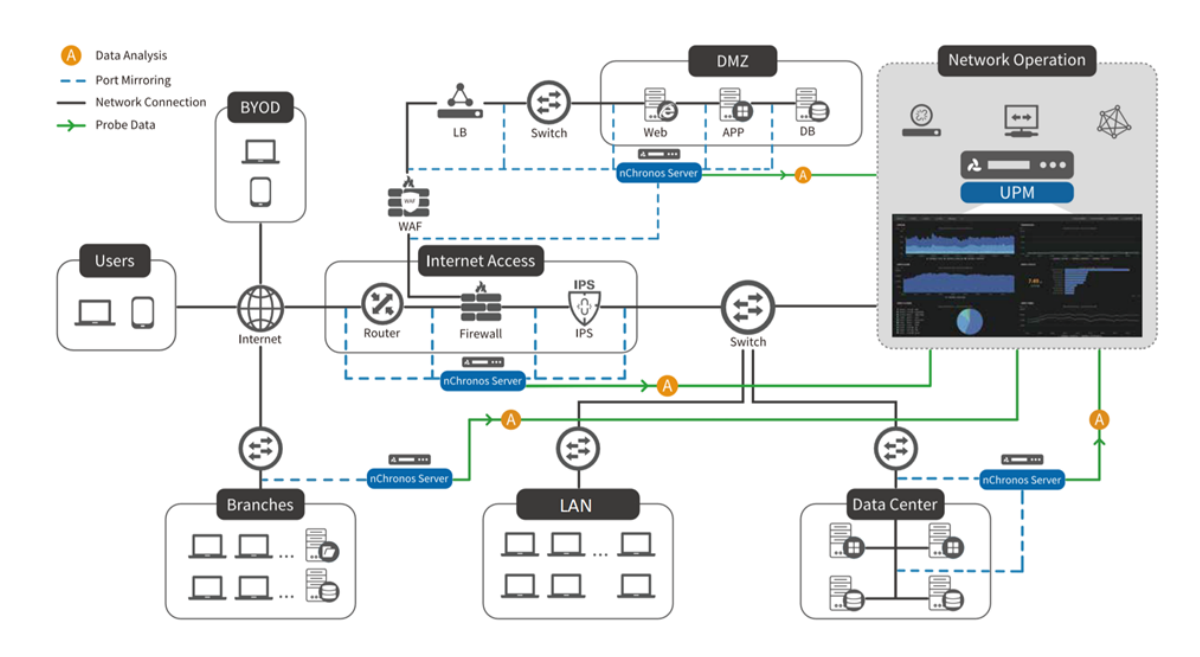

### **Start to Use UPM**

#### **Time Synchronization**

In order to guarantee data consistency between nChronos Server and UPM, users need to synchronize their time.

Login into nChronos Server webpage, click **Time Synchronization**->**NTP Internet time server**, input the IP address of UPM server, click **OK**.

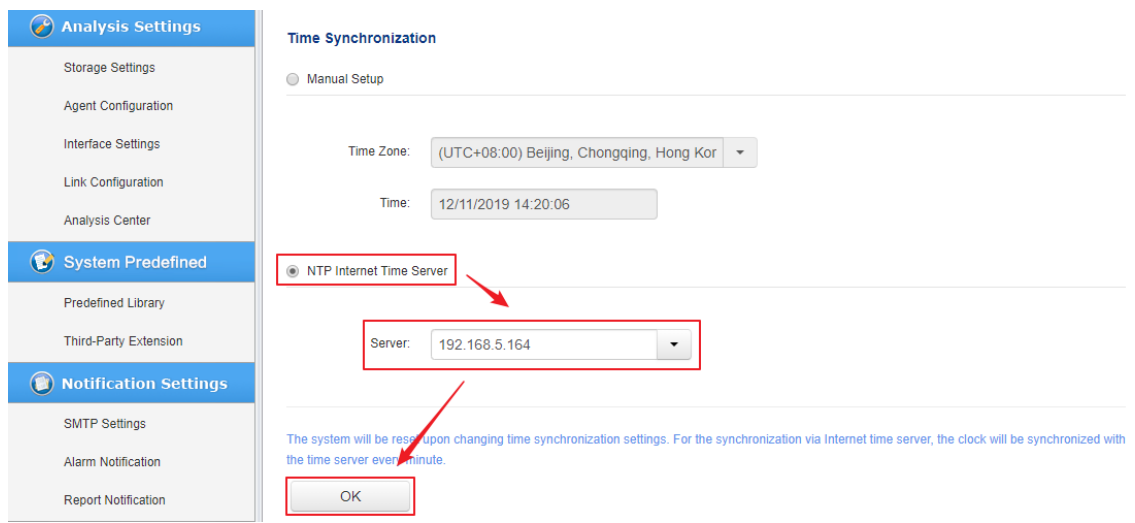

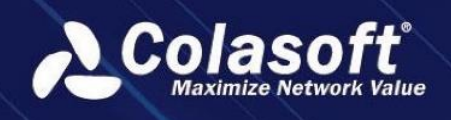

#### **UPM Login**

Input the IP address of UPM server in the address bar of browser: [https://192.168.5.164,](https://192.168.5.164/) jump to the login page of UPM, input user account at the first time, the UPM would generate the One-time Password for you, click **Login,** then UPM would ask you to fix the password.

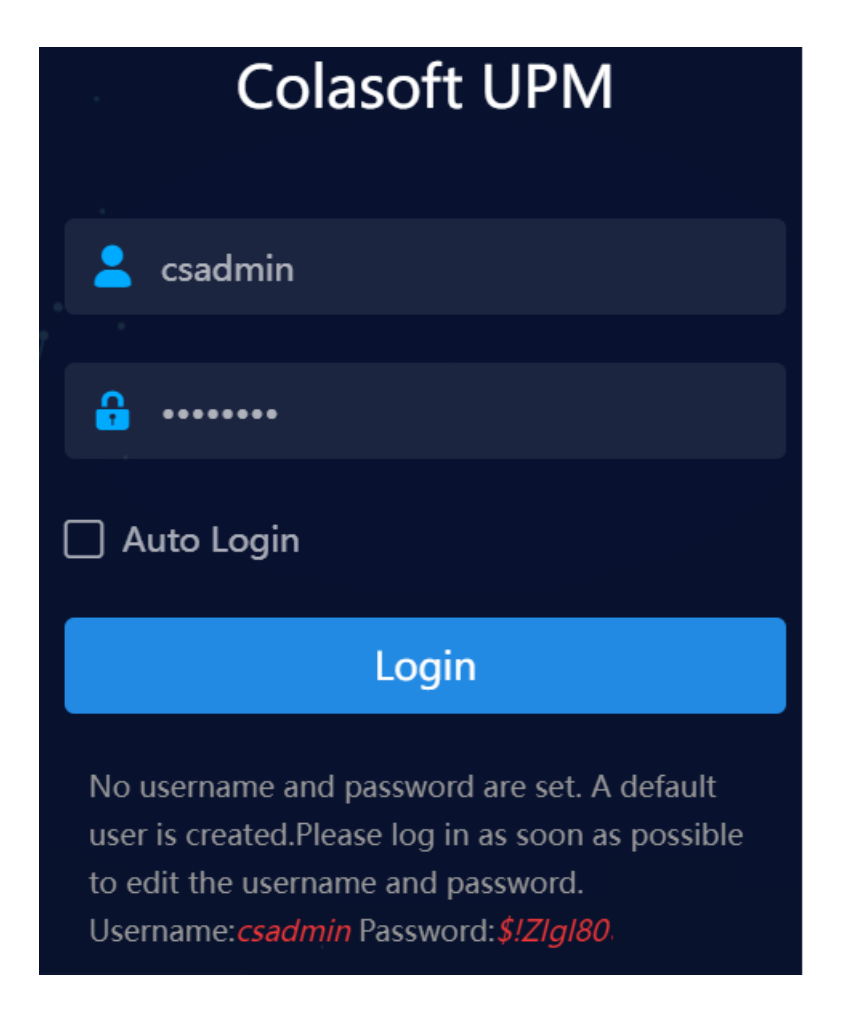

#### **Add Center Connection Account**

Click **Configurations** ->**nChronos Server Configuration** ->**Center Connection Account** to add center connection accounts.

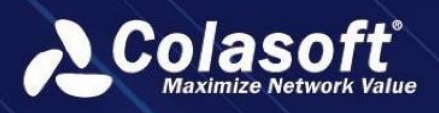

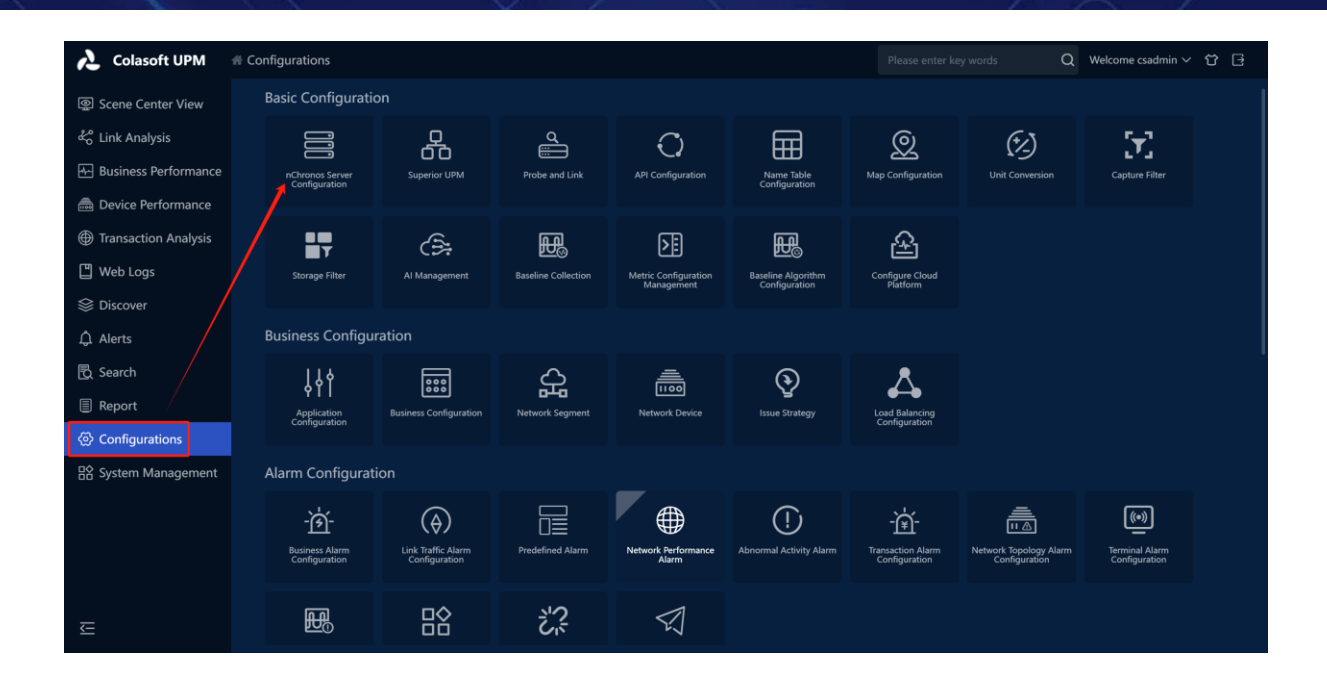

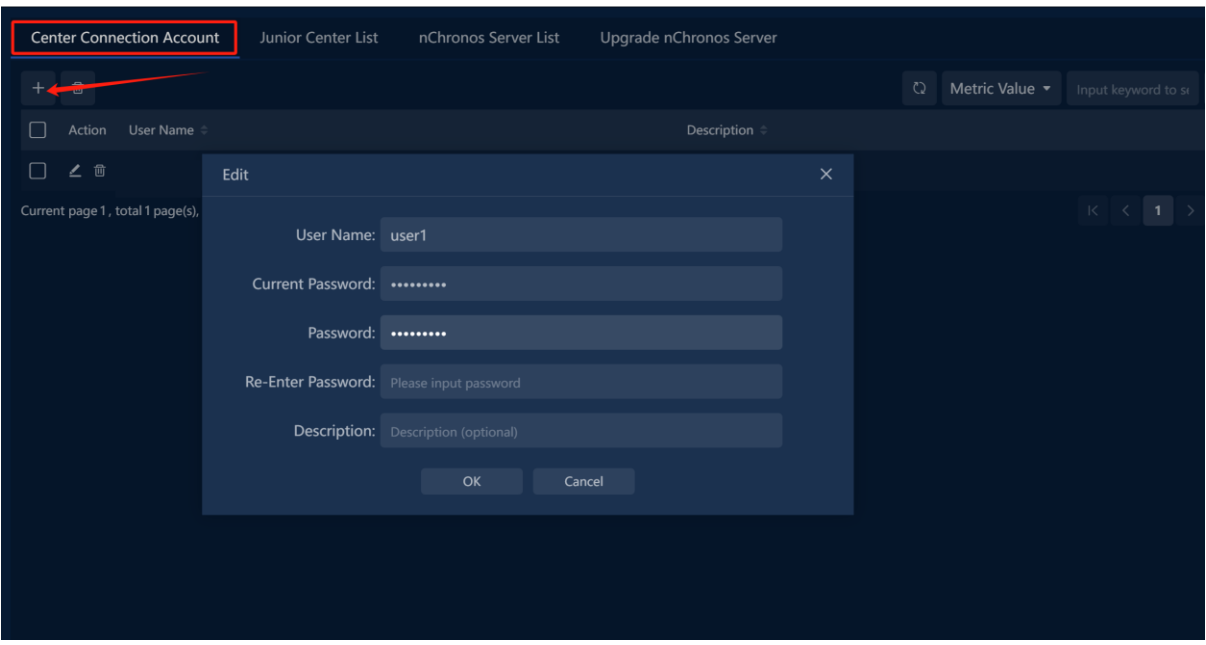

#### **Connect nChronos Server to UPM**

Click **Analysis Center** on nChronos Server webpage to connect nChronos Server to UPM.

Input the following parameters:

- **nChronos Server name:** The name of current nChronos Server
- **Center address**: The address of UPM Center
- **Center port**: 22000 (uncheck SSL)/22100 (check SSL)
- **Username**: Center Connection Account username

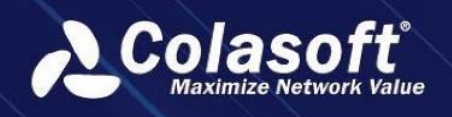

• **Password**: Center Connection Account password

#### An example is shown as below.

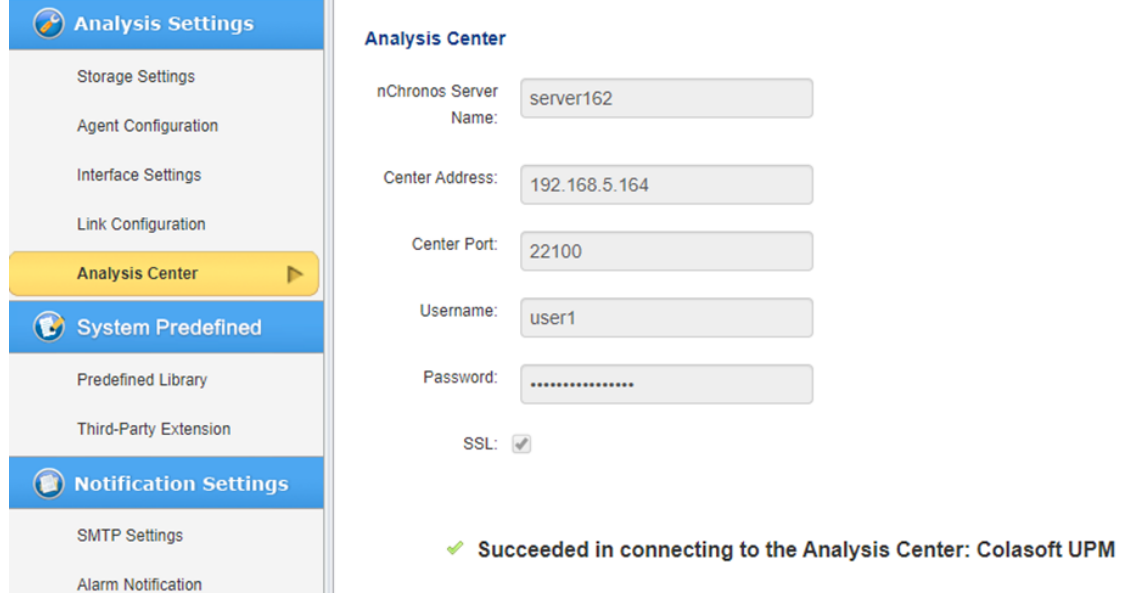

#### **Add Probe**

Click **Configurations** ->**Probe** ->**Probe and Link** ->**Probe and Link Configuration** to open the Add Probe page. Probes should be corresponding with the links of nChronos Server.

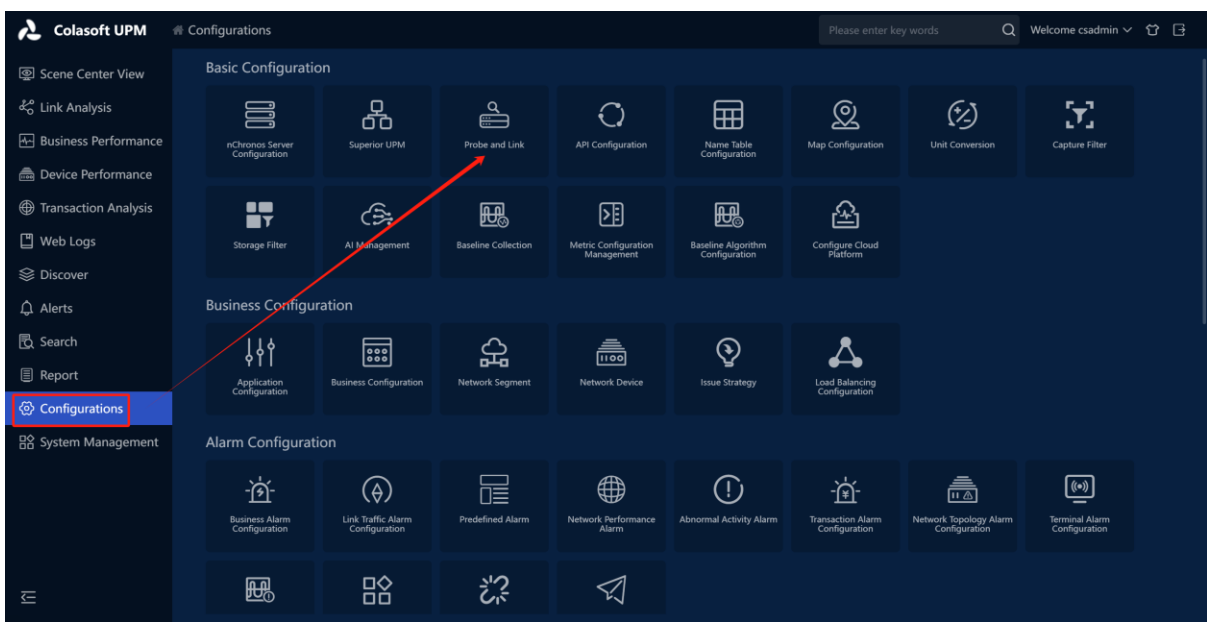

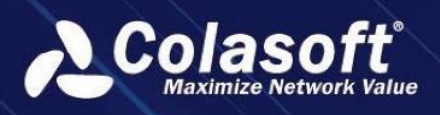

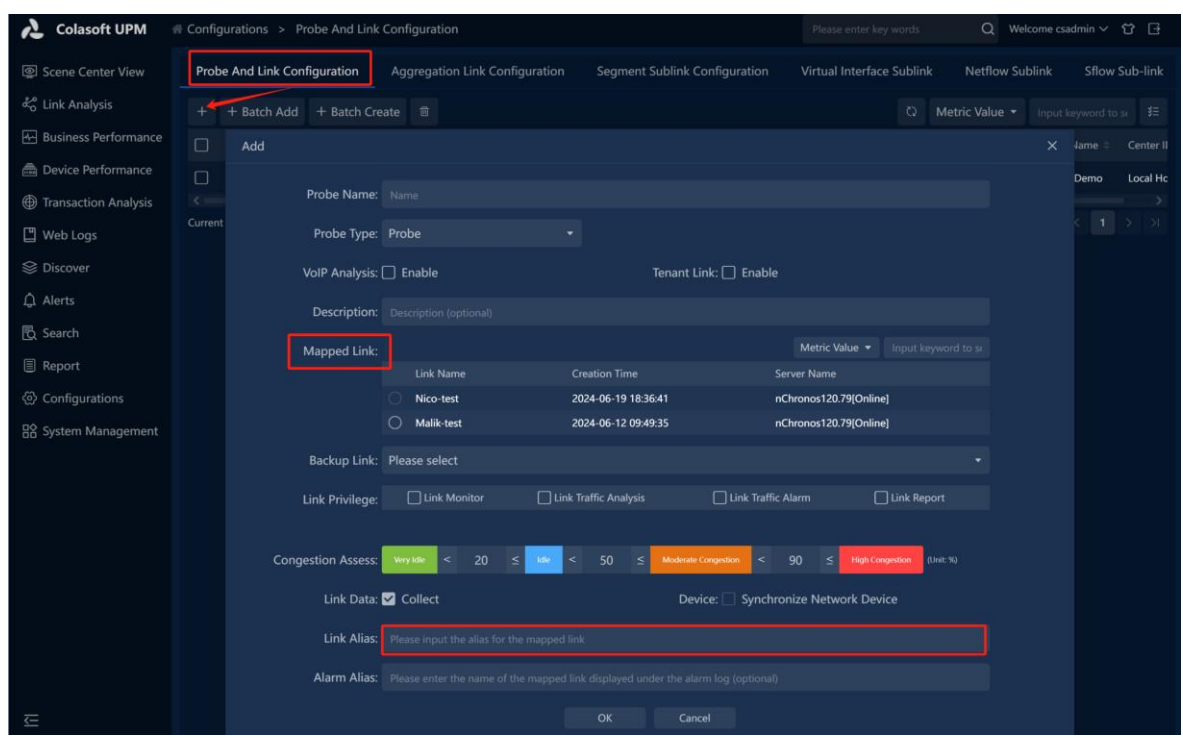

#### **Application Management**

Click **Configurations** -> **Application Configuration** to add, delete or edit applications.

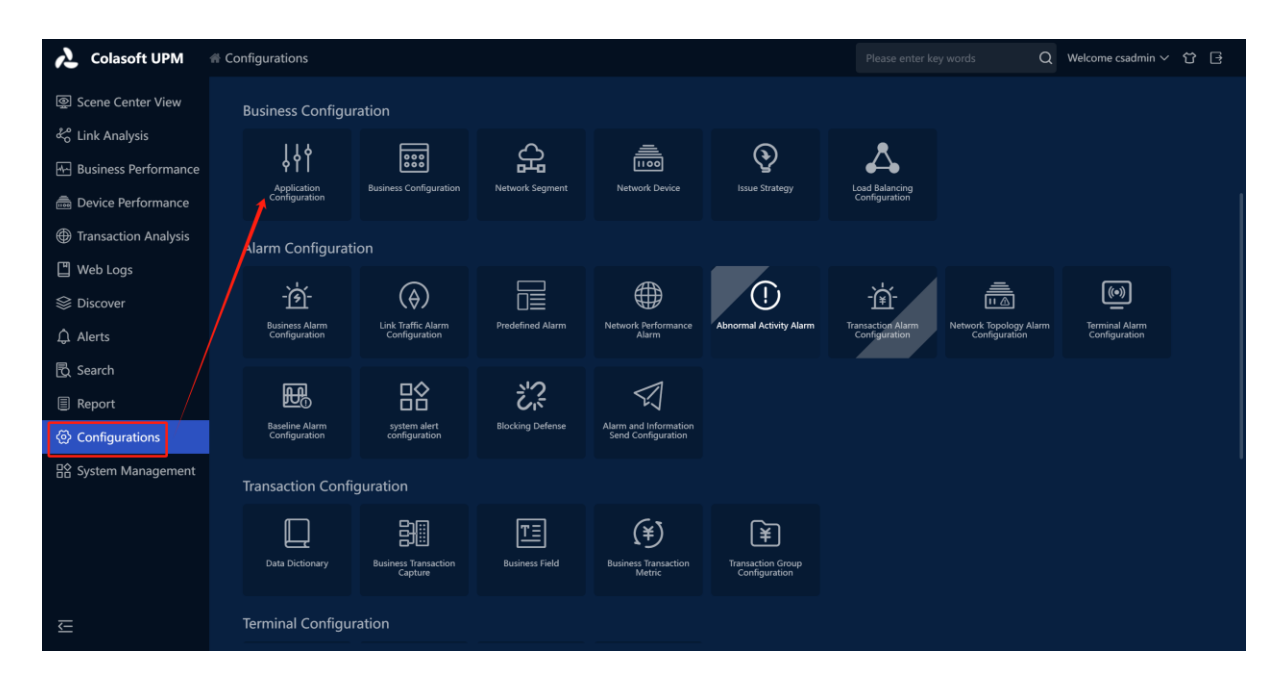

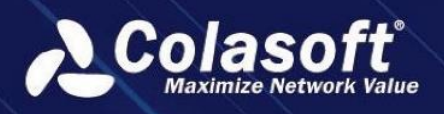

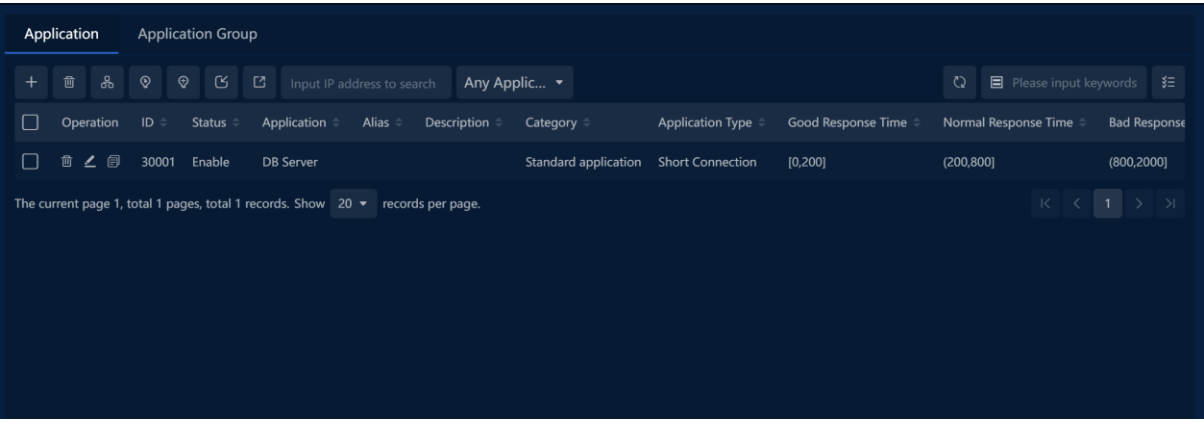

To add an application, click button " " and input the parameters in following box. Then click **OK**.

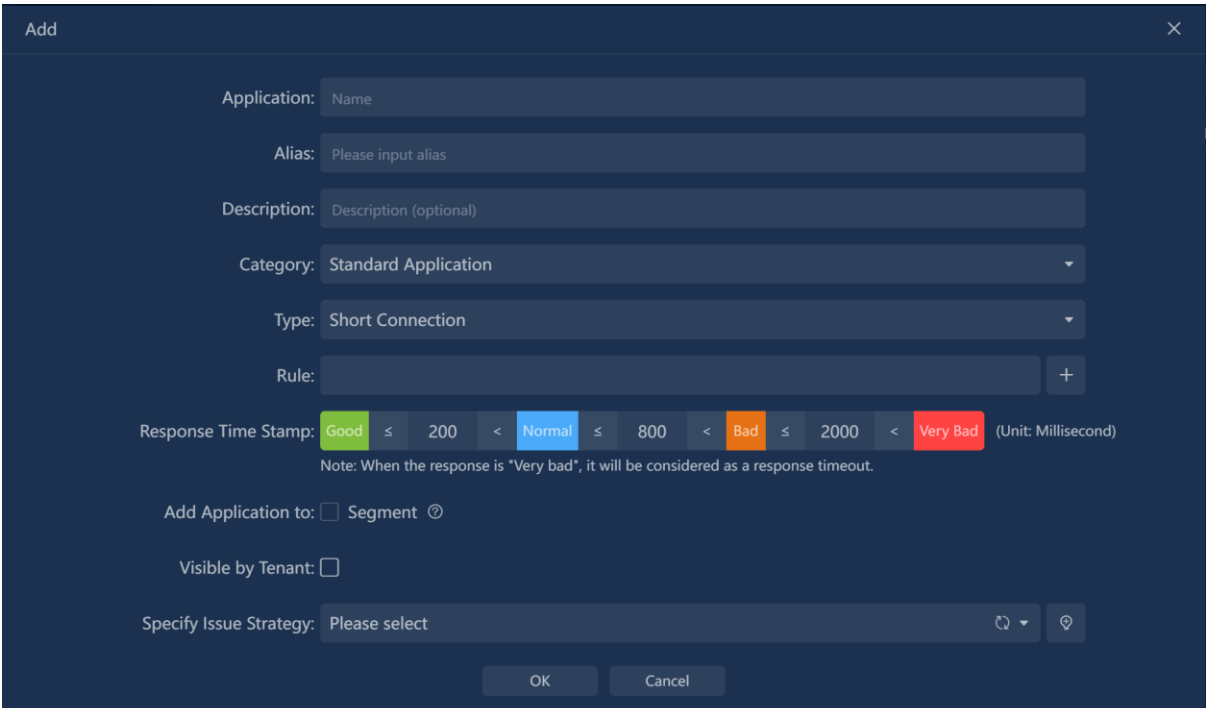

#### **Add Business**

Click **Configurations** ->**Business Configuration** to add, delete or edit business.

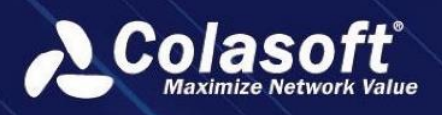

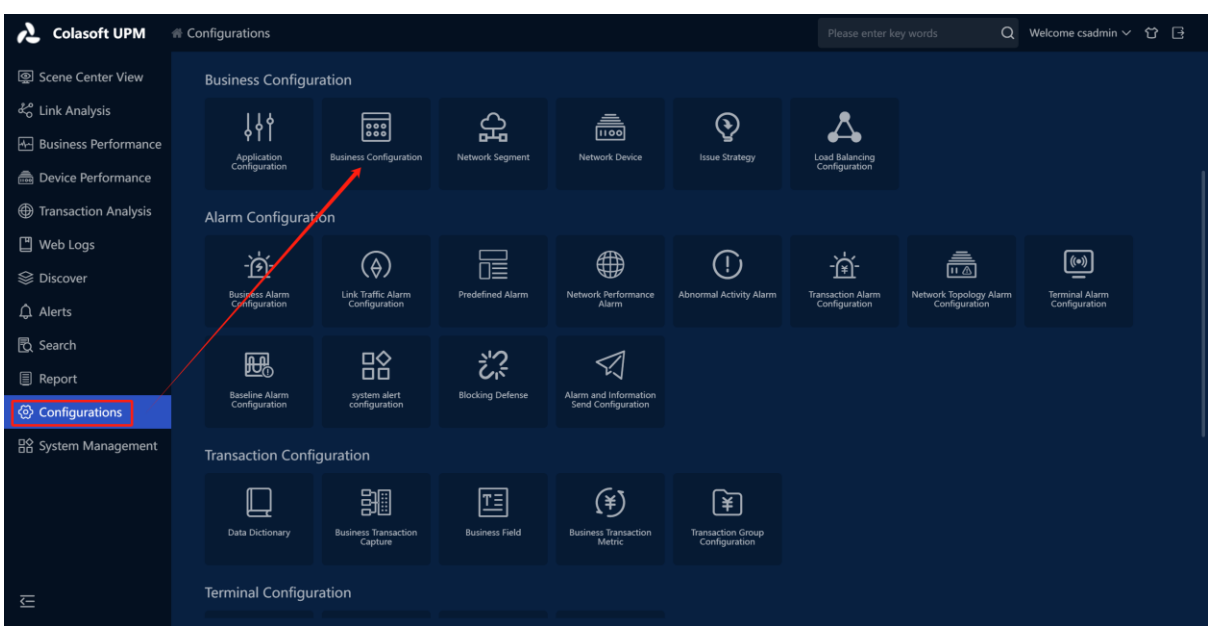

 $C$ lick button " $+$ " to add a business.

Following is an example of a simple business configuration for reference

I. Business Definition

Configure basic information of a business. After finishing business definition, click **Next.**

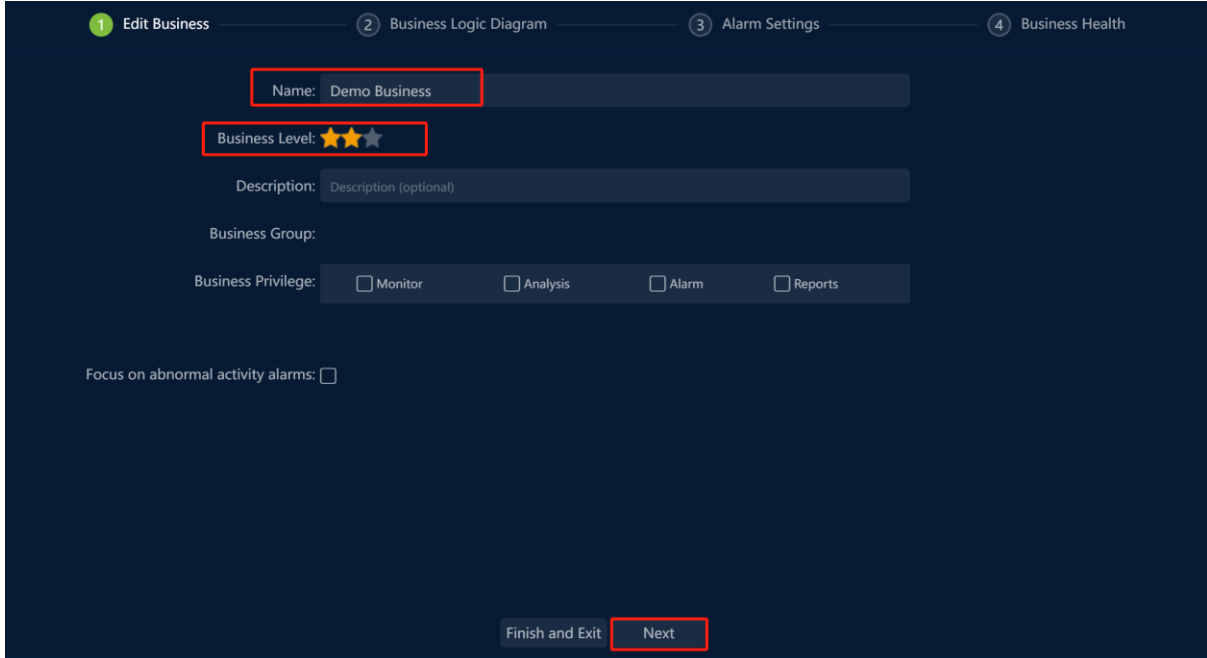

- II. Business Logic Diagram
	- i. Click **Add application relationship** to choose an application. DB Server is taken for an example here.

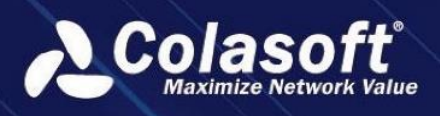

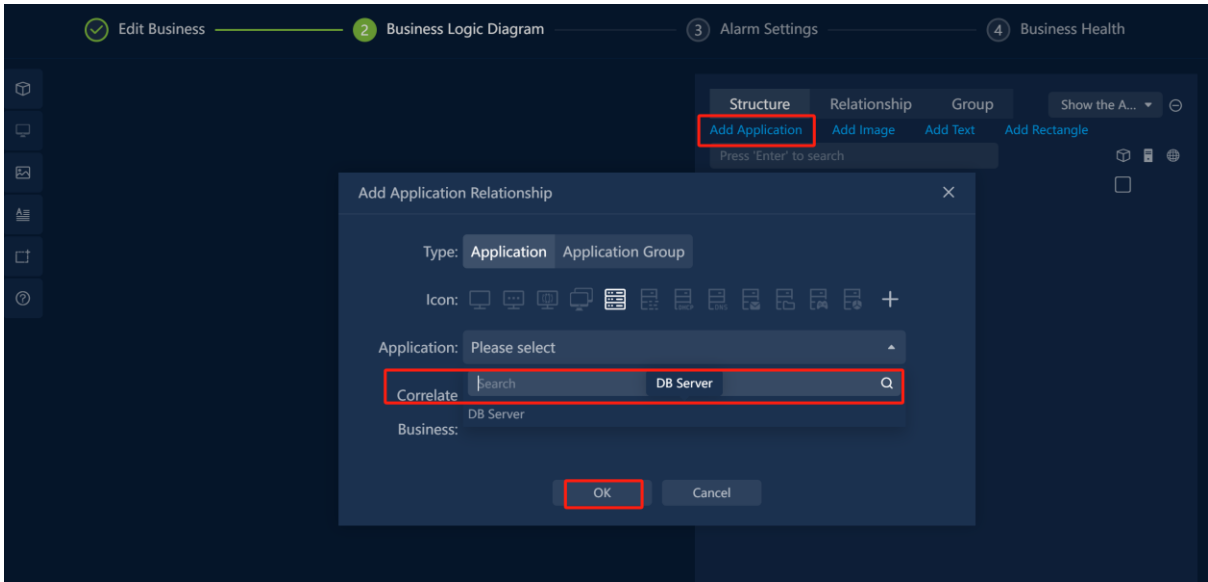

ii. Add a client. Then click **OK**.

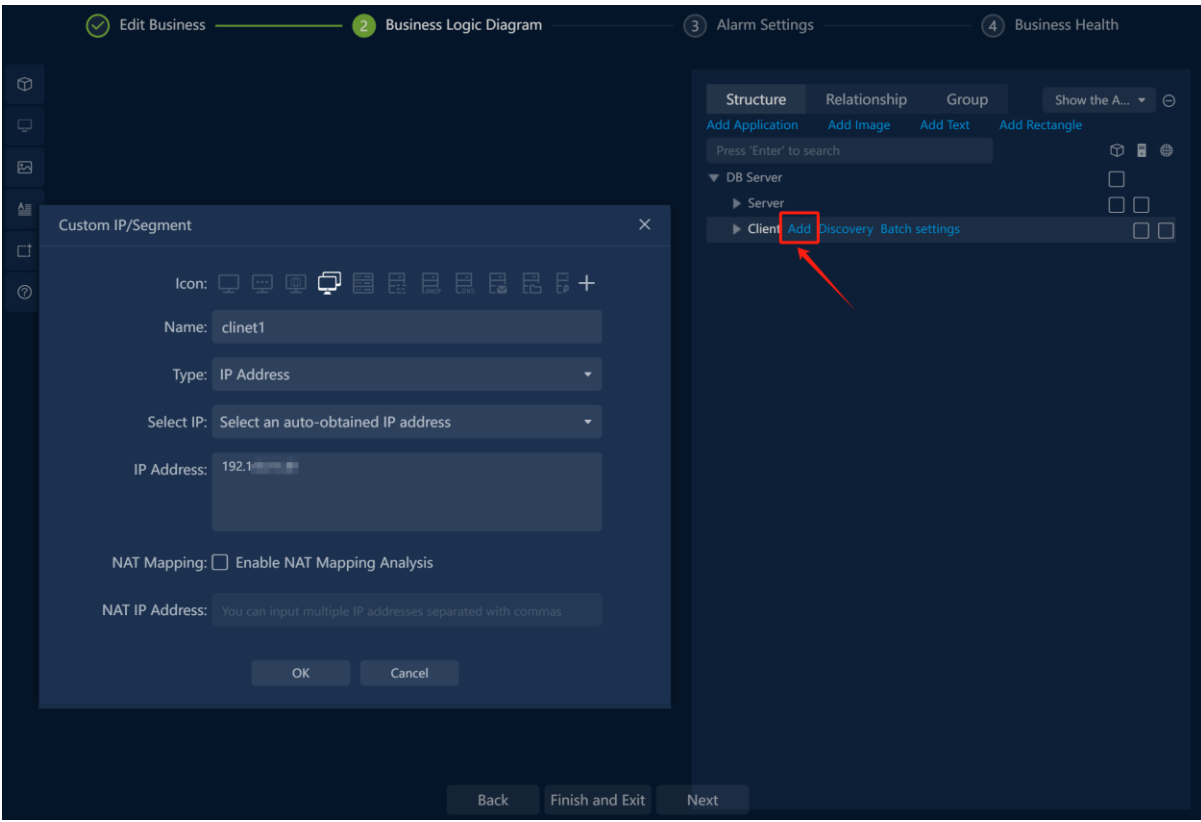

iii. Check the client and the Path Setting box will pop up. Drag a probe to the relationship line and click **OK.** After that, the business is added successfully. Users can click **Finish and Exit** to complete the configuration, or click **Next** to set alarms.

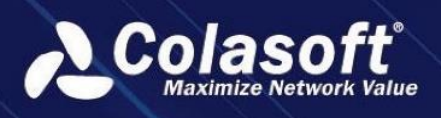

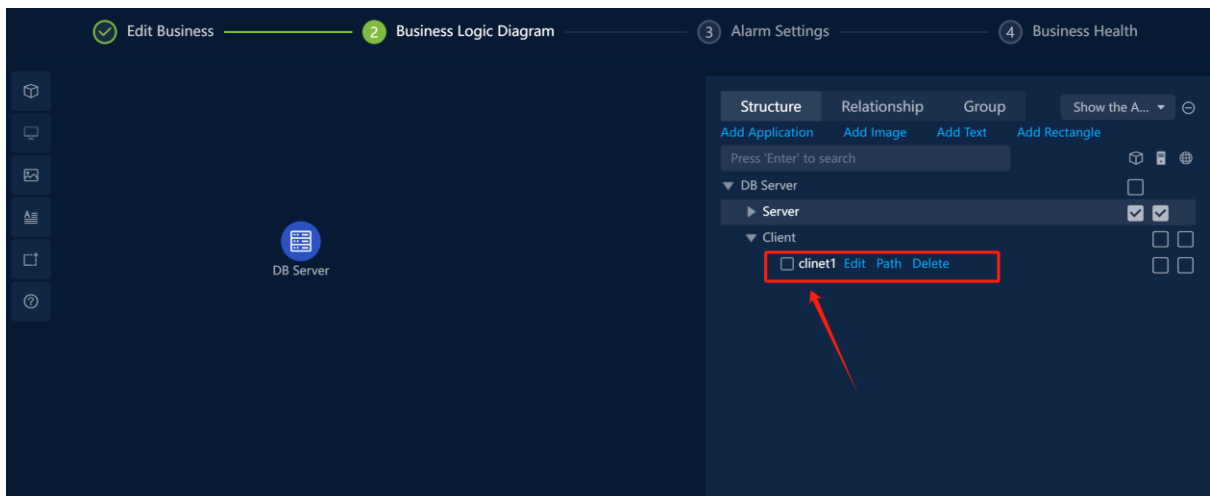

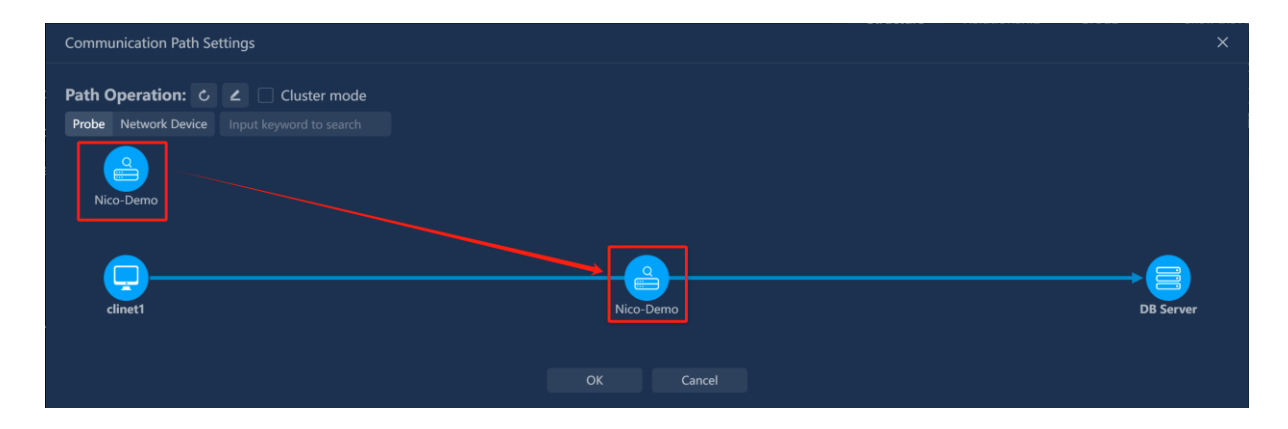

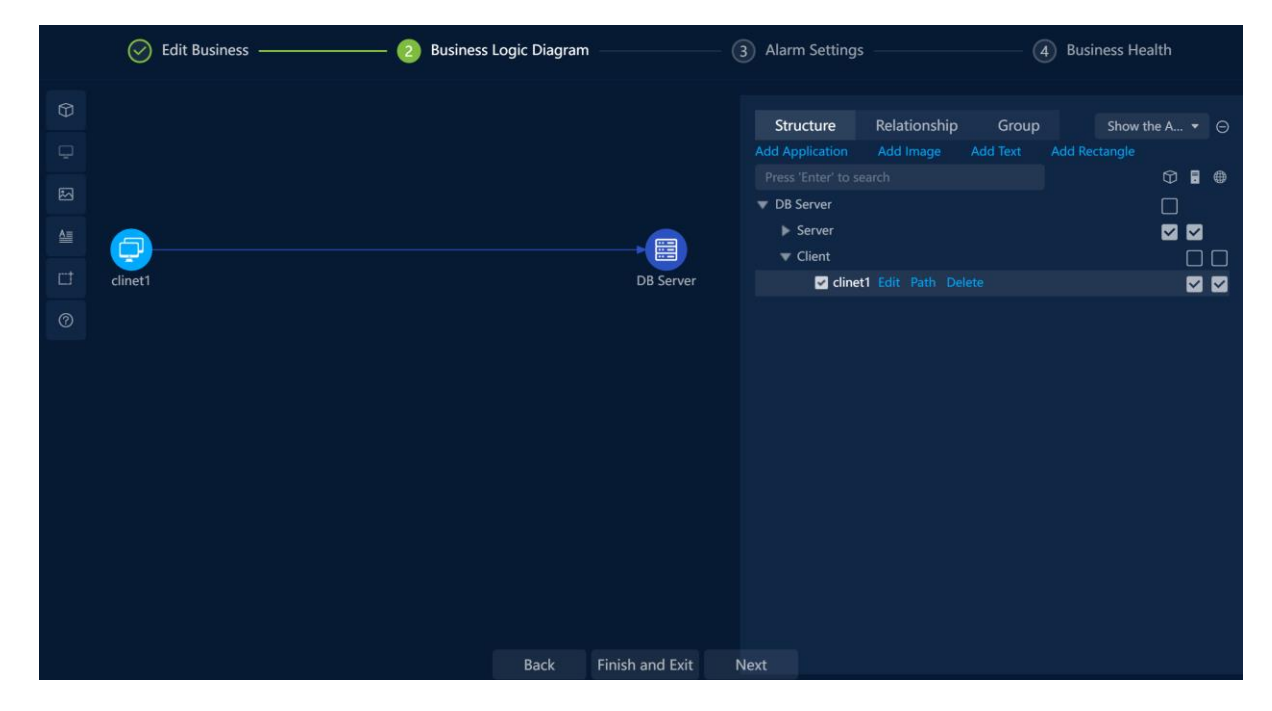

#### III. Alarm Settings

Users can set alarms through alarm templates already set or customize alarms.

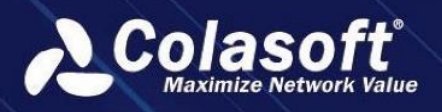

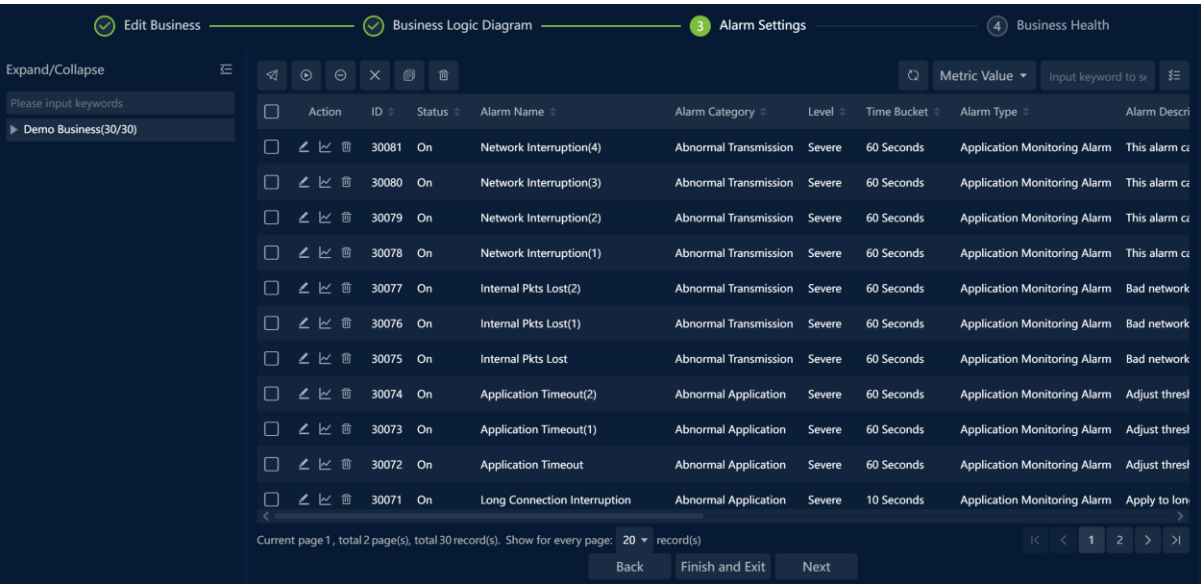

#### IV. Business Health Settings

If users want to use health value function for monitoring applications and network, configure them in this step.

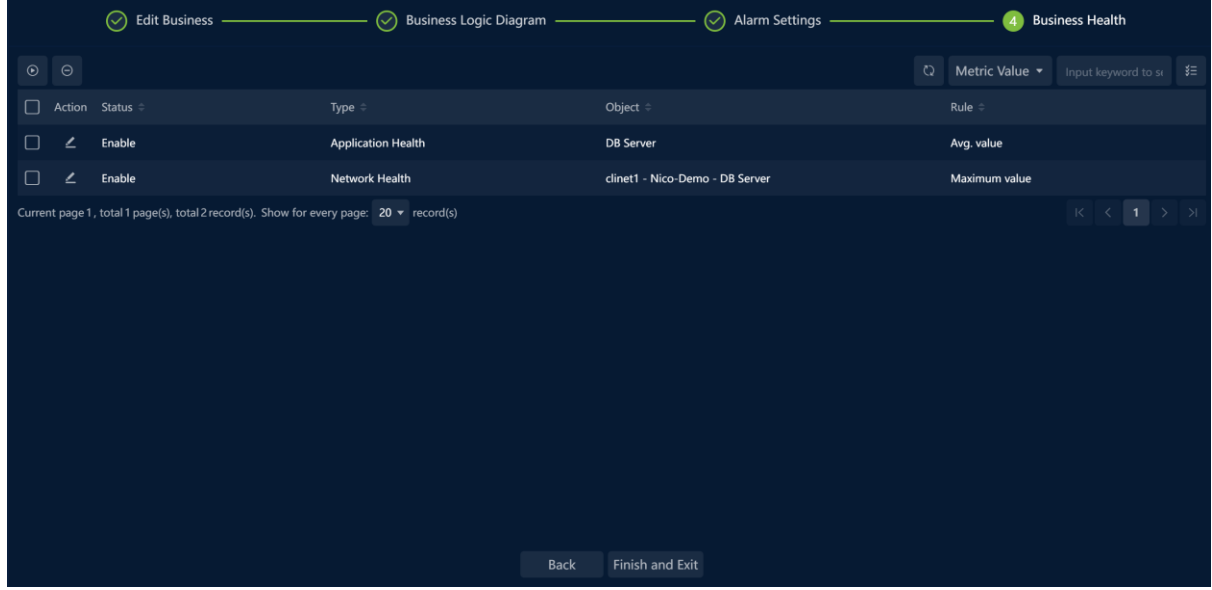

Finally, click **Finish and Exit** to complete the business configuration.

#### **Business Status Monitoring**

Status of each business can be viewed on this page.

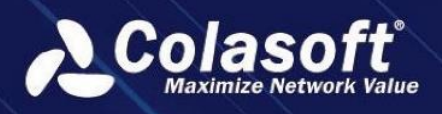

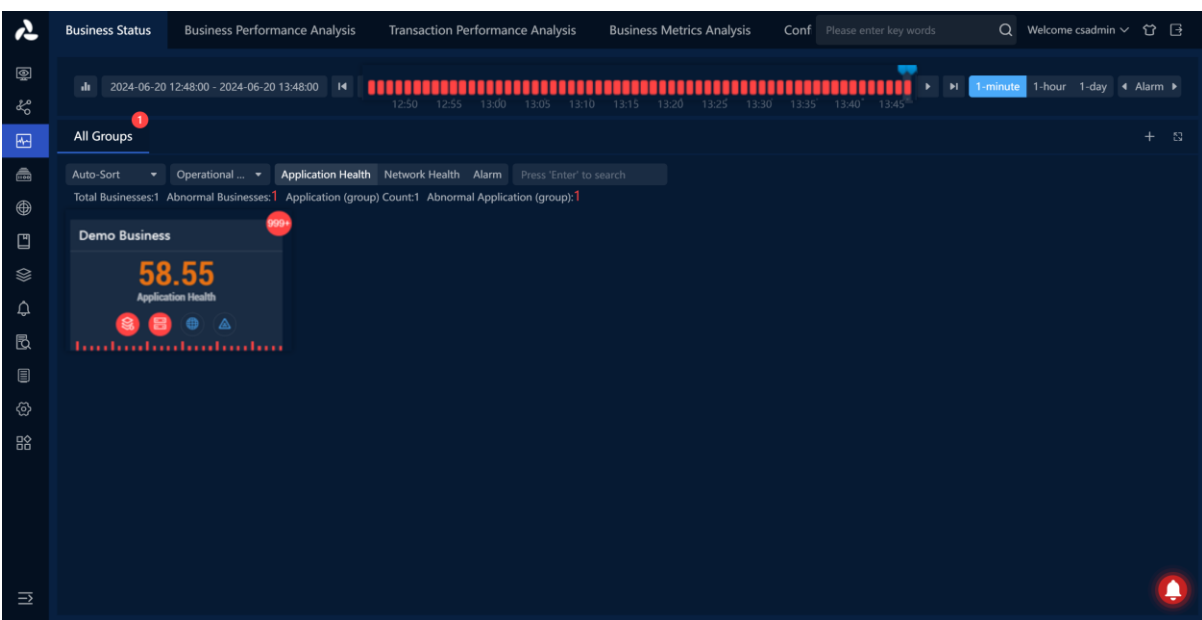

#### **Business Performance Analysis**

Move the mouse over the business box and click the button " **Analyze** " on the Business Status Monitoring page to jump to the Business Performance Analysis page. Users can check related application data of the business on that page.

The page can also be accessed by clicking **Business Performance** ->**Business Performance Analysis**.

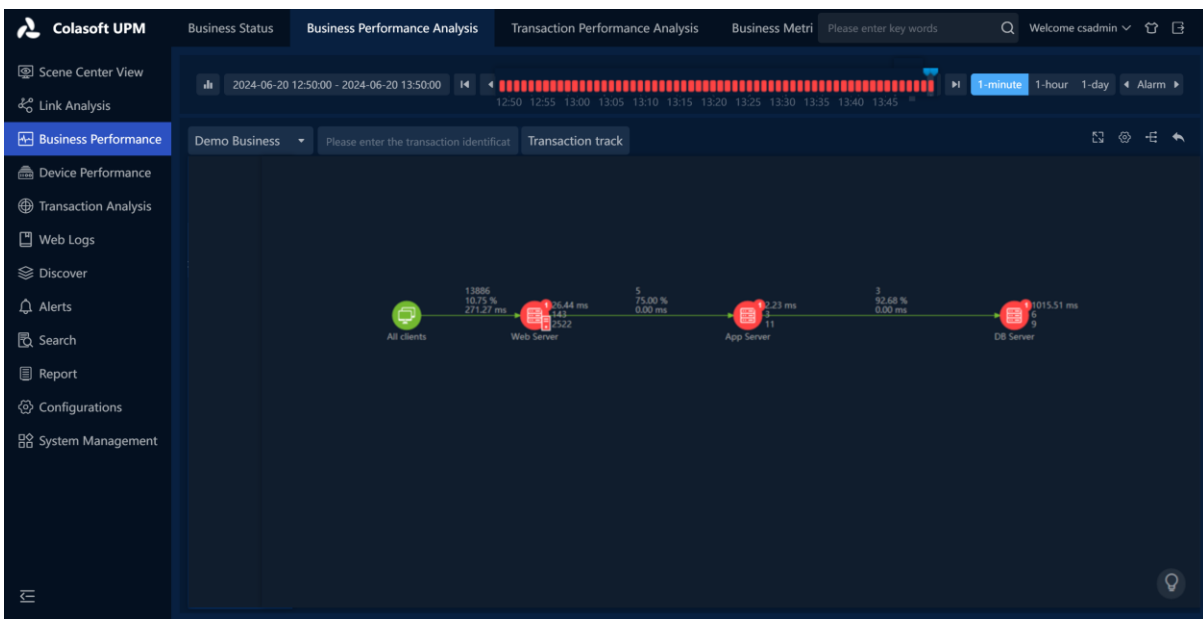